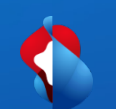

# **Go Integrator Cara Client install guide**

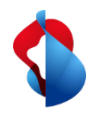

## **Download and Install Go Integrator**

• Smart Business Connect : Installationsdatei im Kundencenter unter Business Communication Services -->Downloads herunterladen

- Installation starten. Die Installation des Go Integrator Cara benötigt **Administratoren Rechte**. Das Installationsverzeichnis kann nicht angepasst werden.
- Klicken Sie auf "Installieren" und "Ja", um Änderungen im Popup-Fenster zuzulassen
- Sobald die Installation abgeschlossen ist, klicken Sie auf "Starten".
- Warten Sie ca. 1 Minute mit der Installation

#### Download Go Integrator Cara Cara Go Windows Cara Go macOS Cara Go MS Teams Plugin Windows 10 oder grösser, 4GB 11.0 Big Sur oder grösser, 4GB Download Plugin RAM, 2.1GHz CPU und Dual RAM, 2.1GHz CPU und Dual Core CPU, 400MB freier Core CPU, 400MB freier Speicherplatz Speicherplatz **Download Windows Download Plugin Download macOS** Weitere Informationen Versionshinweise Cara Go: Release notes Minimale Anforderungen Cara Go: Minimal Requirements **6** Go Integrator Cara-Setup п  $\times$ Go Integrator Cara **FND-USER LICENSE AGREEMENT** Please read this agreement (the Agreement) carefully before using any component of this product set (the Software). **Important definitions:** You / Your For the purposes of this Agreement, "You" and "Your" refers to the Licensee. Licensee The company, firm or other organisation to whom the Licensor or its authorized Version 4.2.4.4525 ○ Ich stimme den Lizenzbedingungen zu

*<u>DInstallieren*</u> Schließen

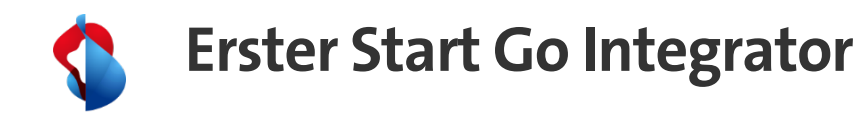

- Wählen Sie die richtige Umgebung aus: Smart Business Connect (zum Beispiel)
- Das Login erfolgt mit den Webpasswort Daten aus dem Swisscom Kundencenter.
- Click Anmelden

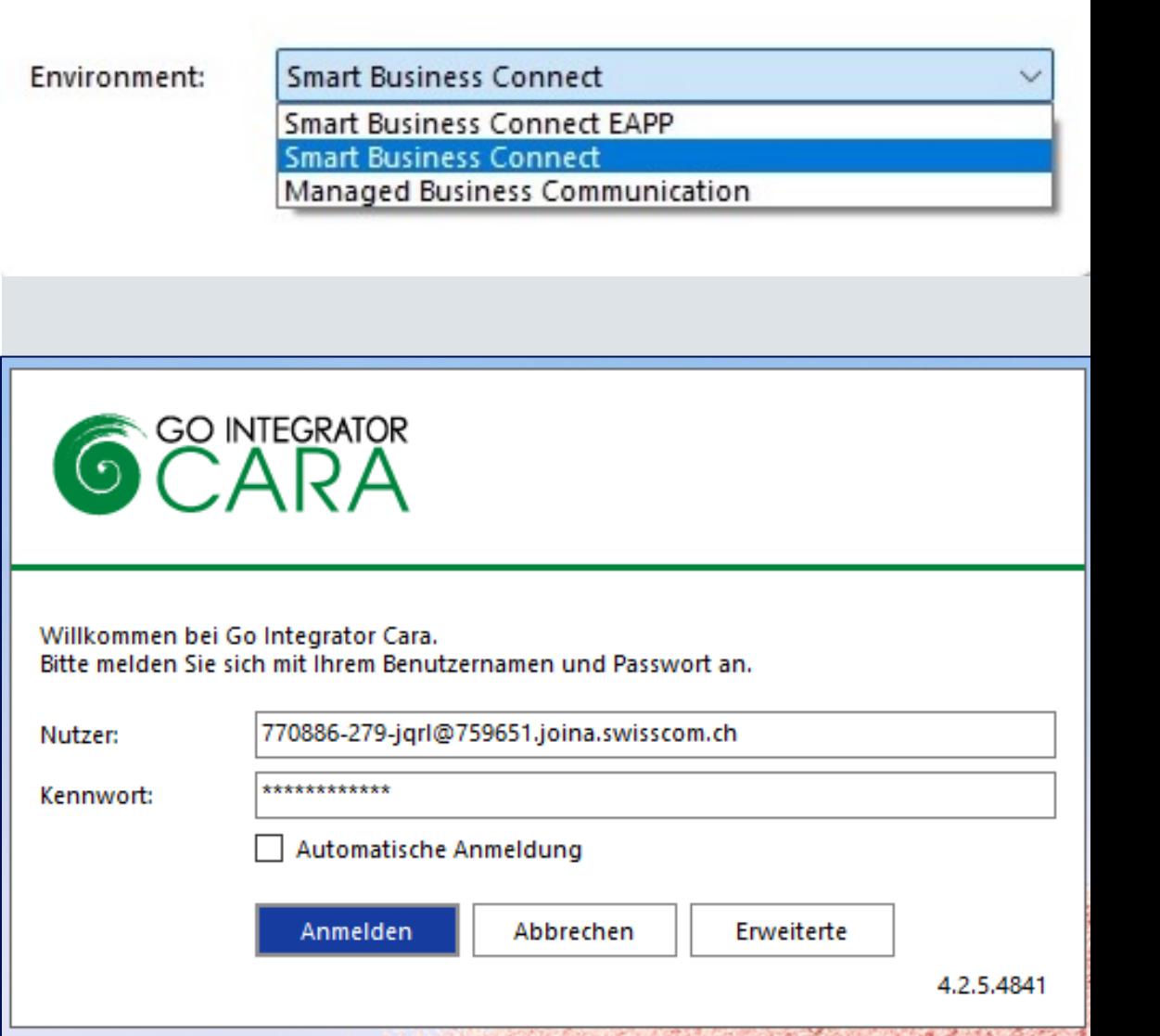

©™ Select environment

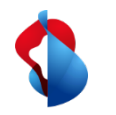

# **Geräte Konfiguration Go Integrator**

- Beim erstmaligen Installieren wählen Sie die zu verwendenden Geräte aus.
	- Alianza-Bria für ETA
	- Yealink oder zugehöriges Endgerät
	- Teams sollte ebenfalls aktiviert sein, für die Synchronisation mit SBCON
- Wählen des bevorzugten Geräts für Click-to-Dial. In diesem Beispiel wird das **Yealink Tischtelefon** verwendet.
- Click Fertig

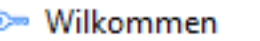

#### Willkommen bei Go Integrator Cara.

Ihr Konto wurde mit den folgenden Geräten konfiguriert, bitte die Geräte starten, die Sie benutzen möchten

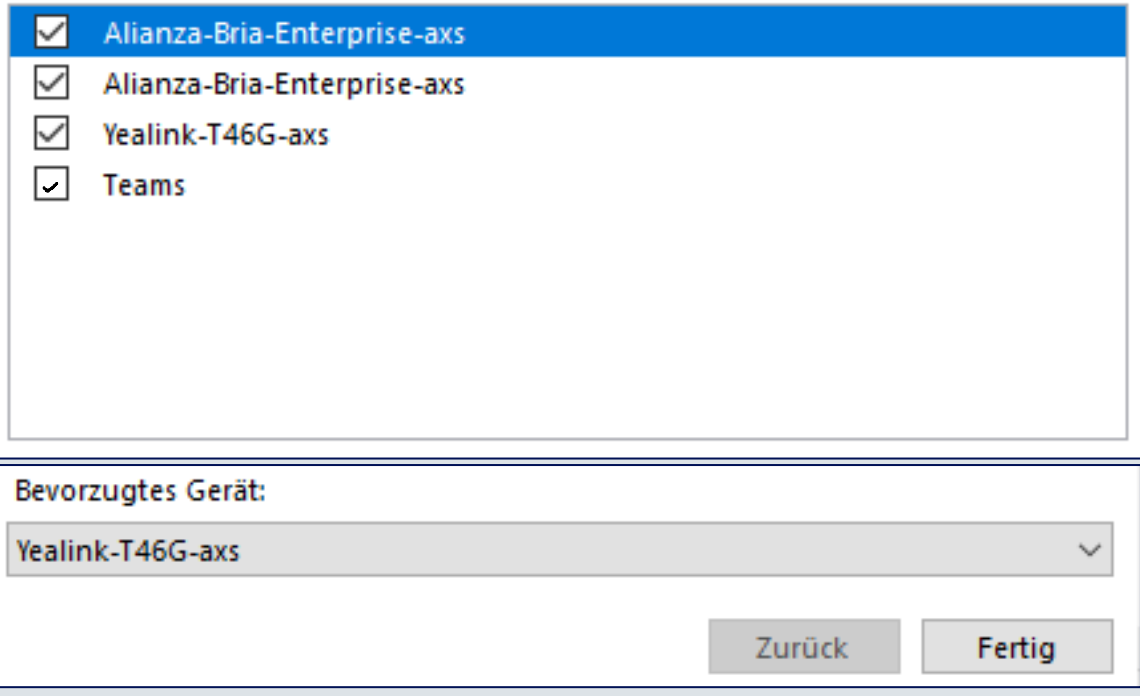

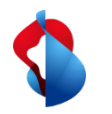

## **Geräte Konfiguration Go Integrator**

- Das Microsoft-Anmeldefenster wird nun angezeigt
- Fügen Sie die Microsoft-Benutzerinformationen hinzu, die im Swisscom Kundencenter für den Benutzer konfiguriert wurden
- Klicken Sie auf Anmelden
- **Die Installation ist abgeschlossen, jetzt können Sie Go Integrator Cara verwenden**

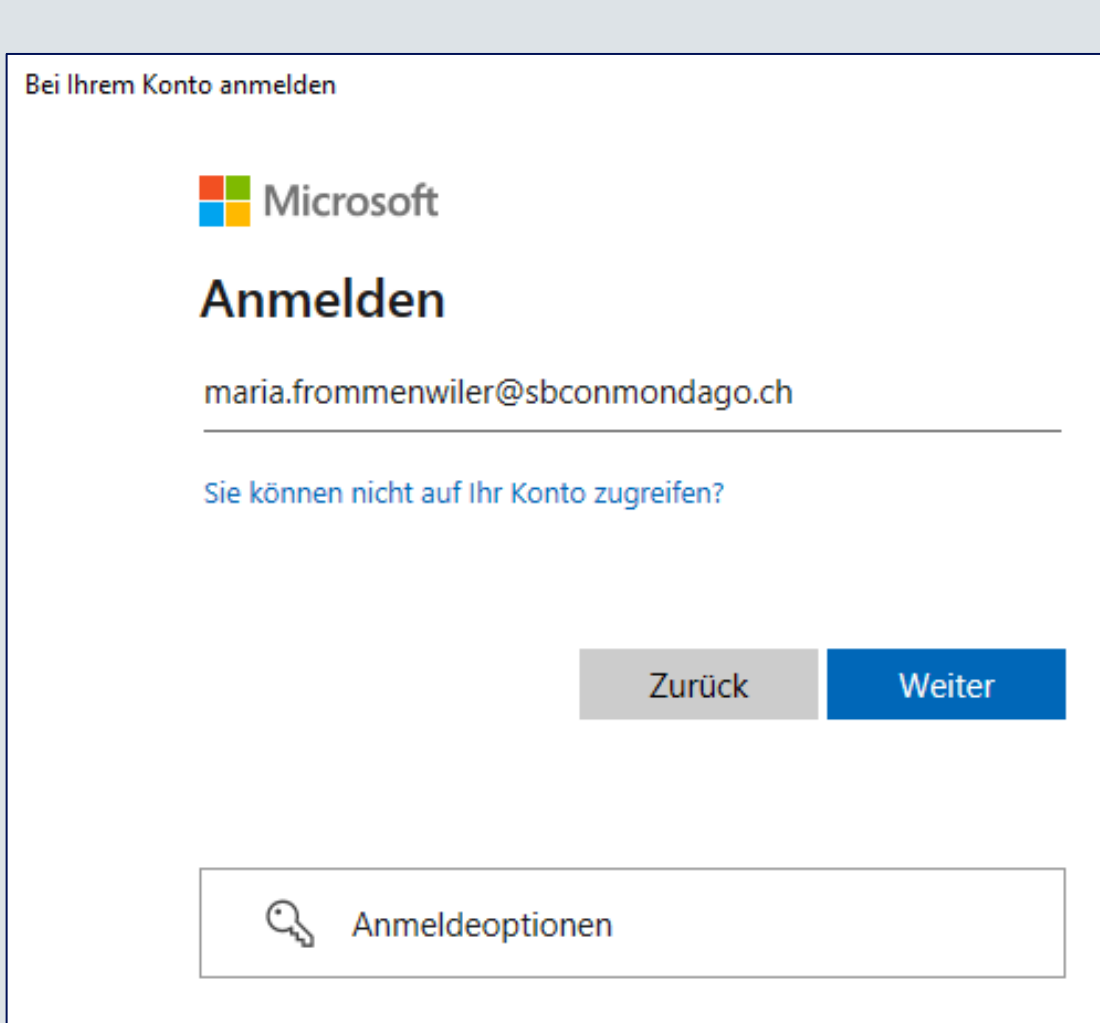

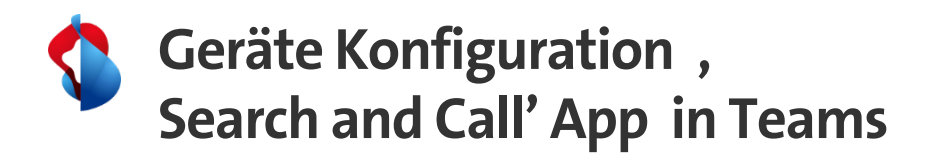

- Öffnen Sie Ihre Teams-App, und wählen Sie Apps aus
- Unter dem Abschnitt «**Für Ihre Organisation entwickelt**» kann die Integrator App ausgewählt werden.
- Klicken Sie auf "Hinzufügen"
- Starten Sie Go Intergrator Cara, indem Sie
- Dort erscheint folgende Meldung. Mit **Ja** beantworten.

• Für die regelmässige Nutzung kann die App in der MS Teams Leiste «**Angeheftet**» werden. (Rechter Mausklick auf Icon)

## **Für Ihre Organisation entwickelt**

Vom Technologie-Team Ihrer Organisation erstellt und genehmigt

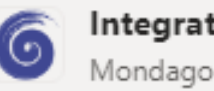

### Integrator

Search and Call for Microsoft Teams is a companion application for the Go Integrator CTI and CRM integration product, allowing calls and contact searches to be initiated from Microsoft Teams...

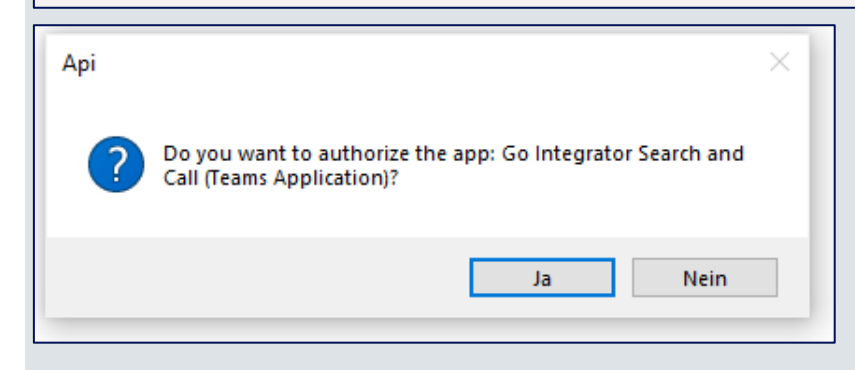

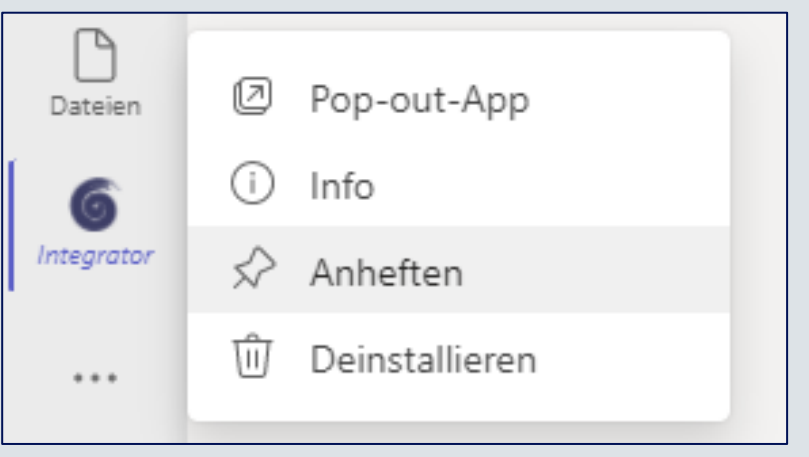

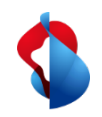

## **Nur Informationen**

Windows:

Die Installation erfolgt in das Verzeichnis C:\Programme (x86)\Integrator.

Die Benutzer-spezifischen Daten werden im Verzeichnis %appdata%\Roaming\Integrator gespeichert.

Mac.

Die Installation erfolgt in

das Verzeichnis Applications/Integrator.

Die Benutzer-spezifischen Daten werden im Verzeichnis ~/Library/Application Support/Integrator.

Gespeichert.

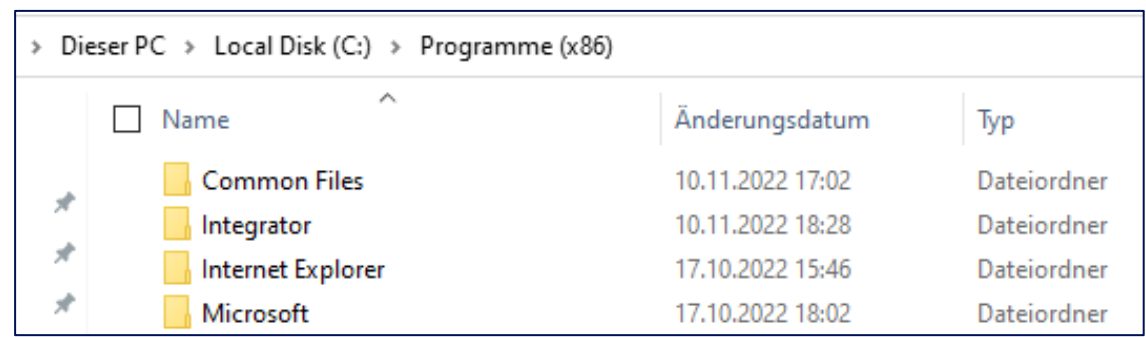

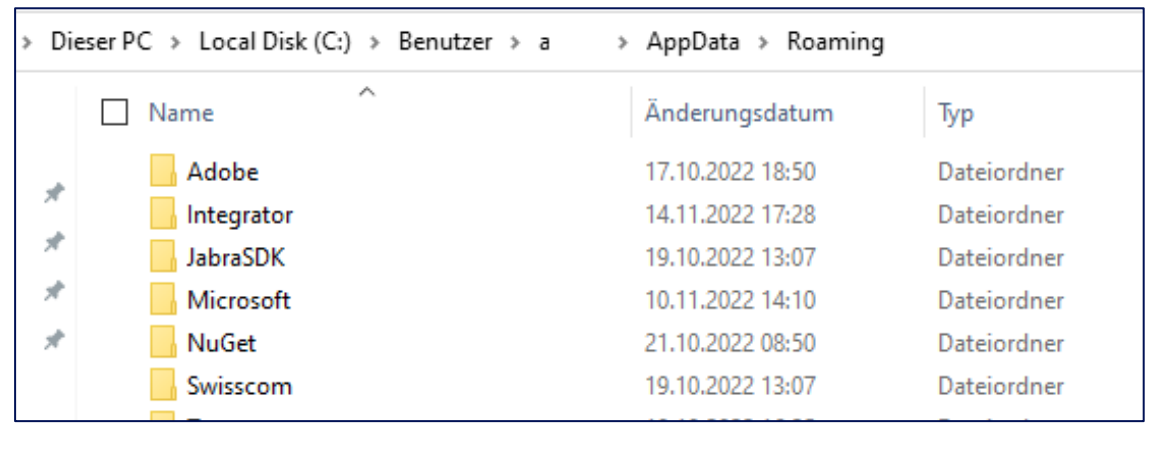

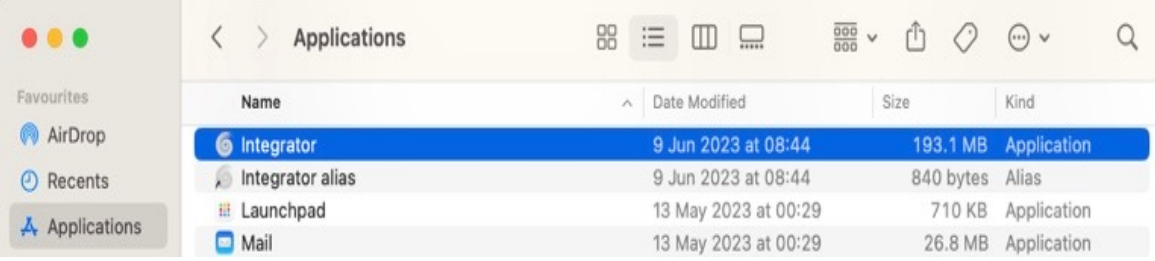